## **What to do – 0 files secured**

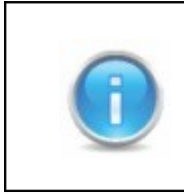

It is recommended to try the directions one stage at a time and check between the different stages if the problem has been solved..

## 1. Download the newest version

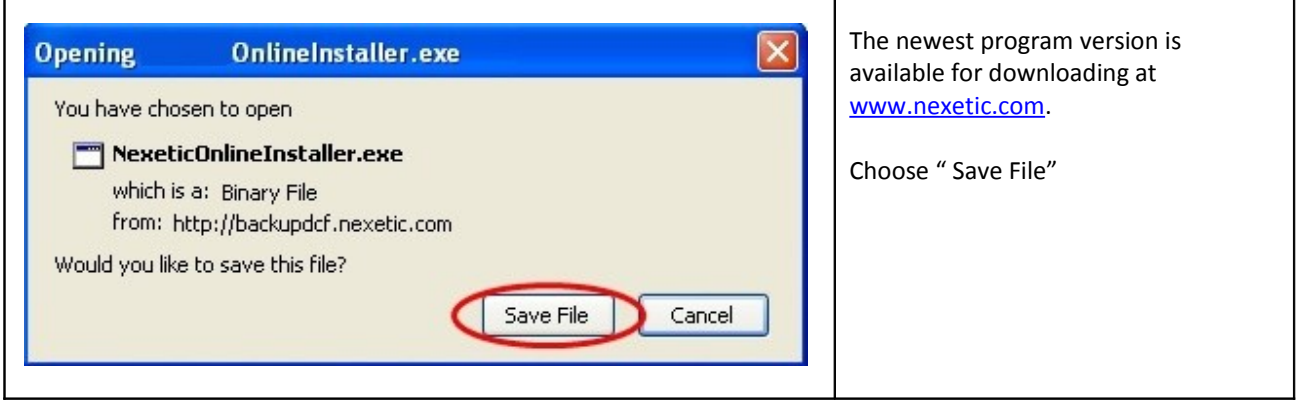

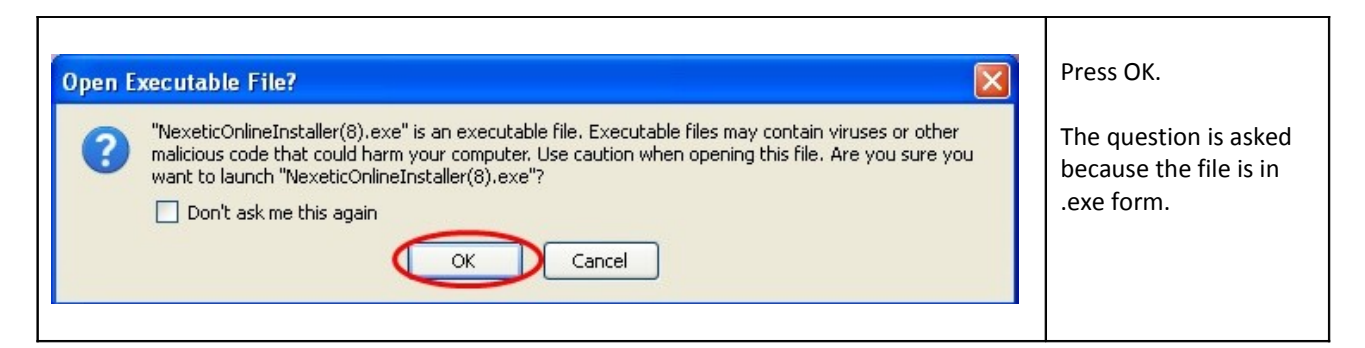

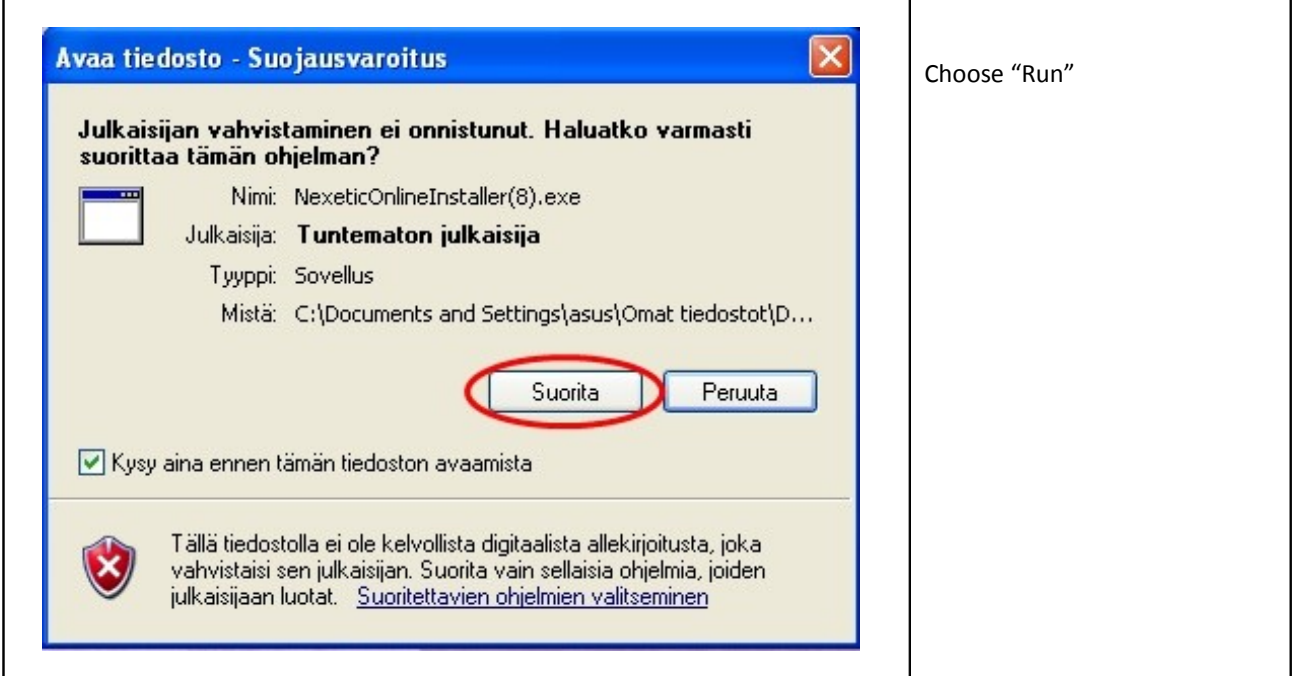

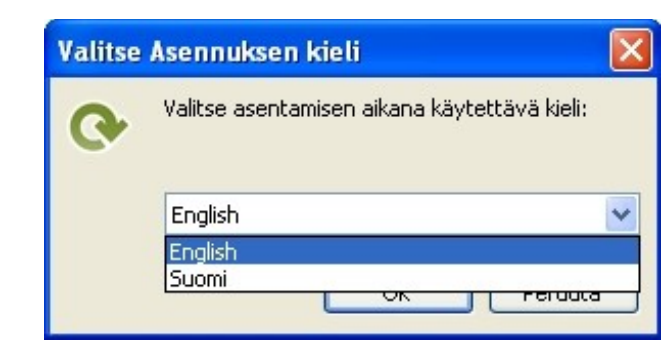

Choose the language used during the installation. Press OK when you have chosen a language.

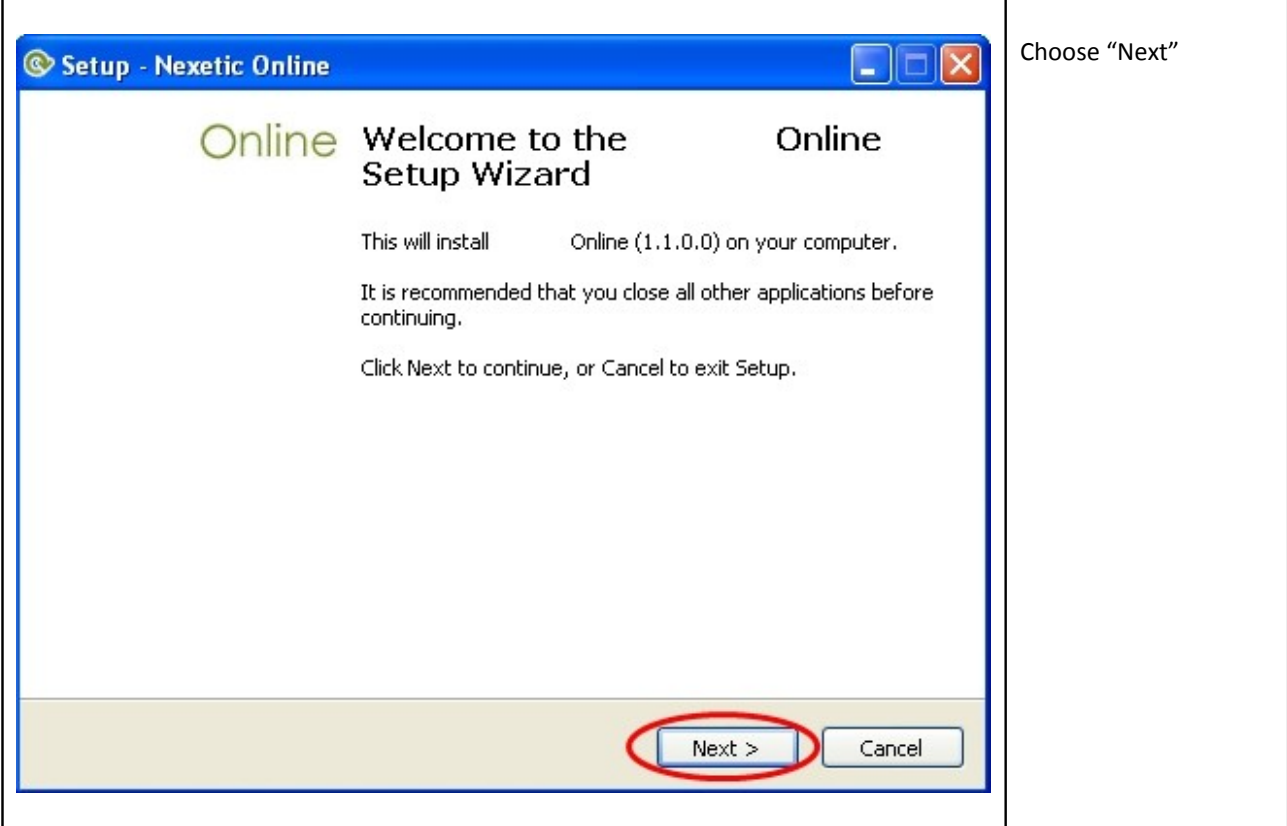

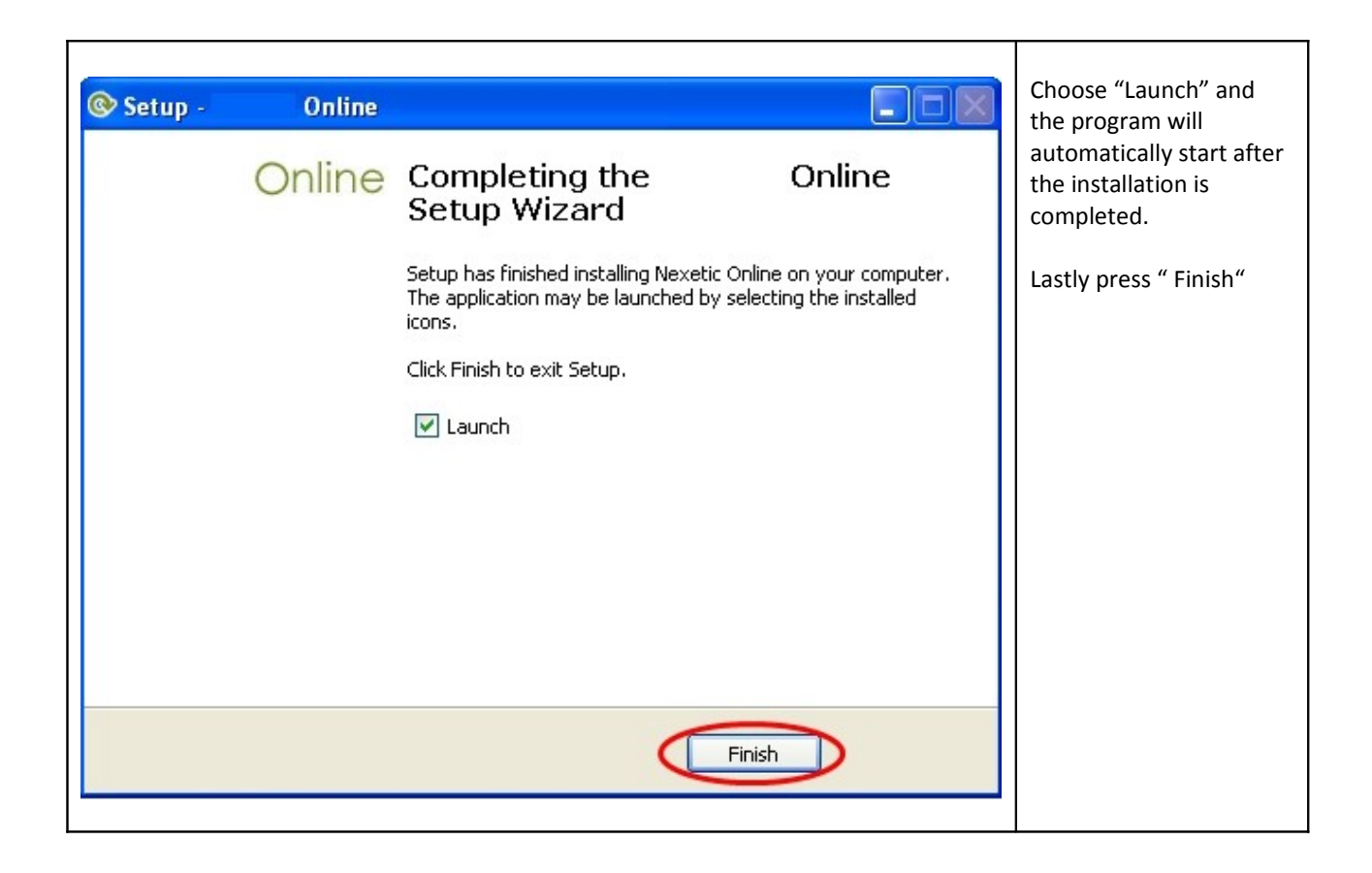

## 2. Check file selections

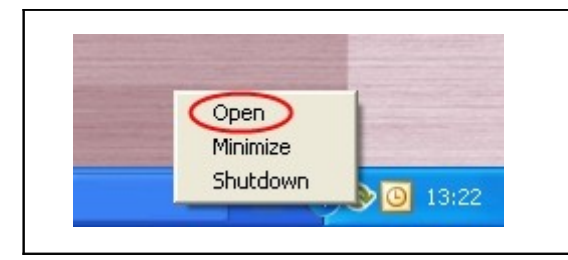

Open the program by clicking on the Online backup logo or click on the logo once with the right mouse button. Choose "Open" from the menu.

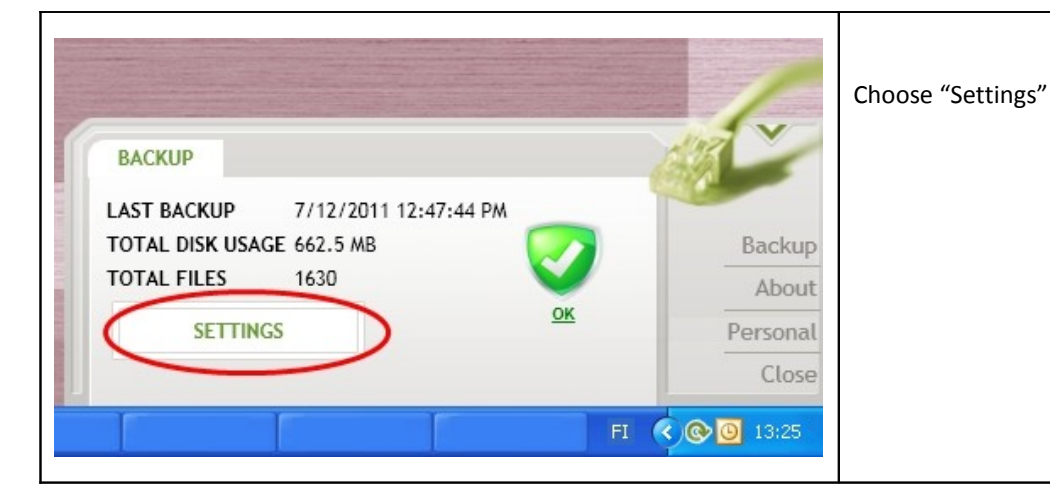

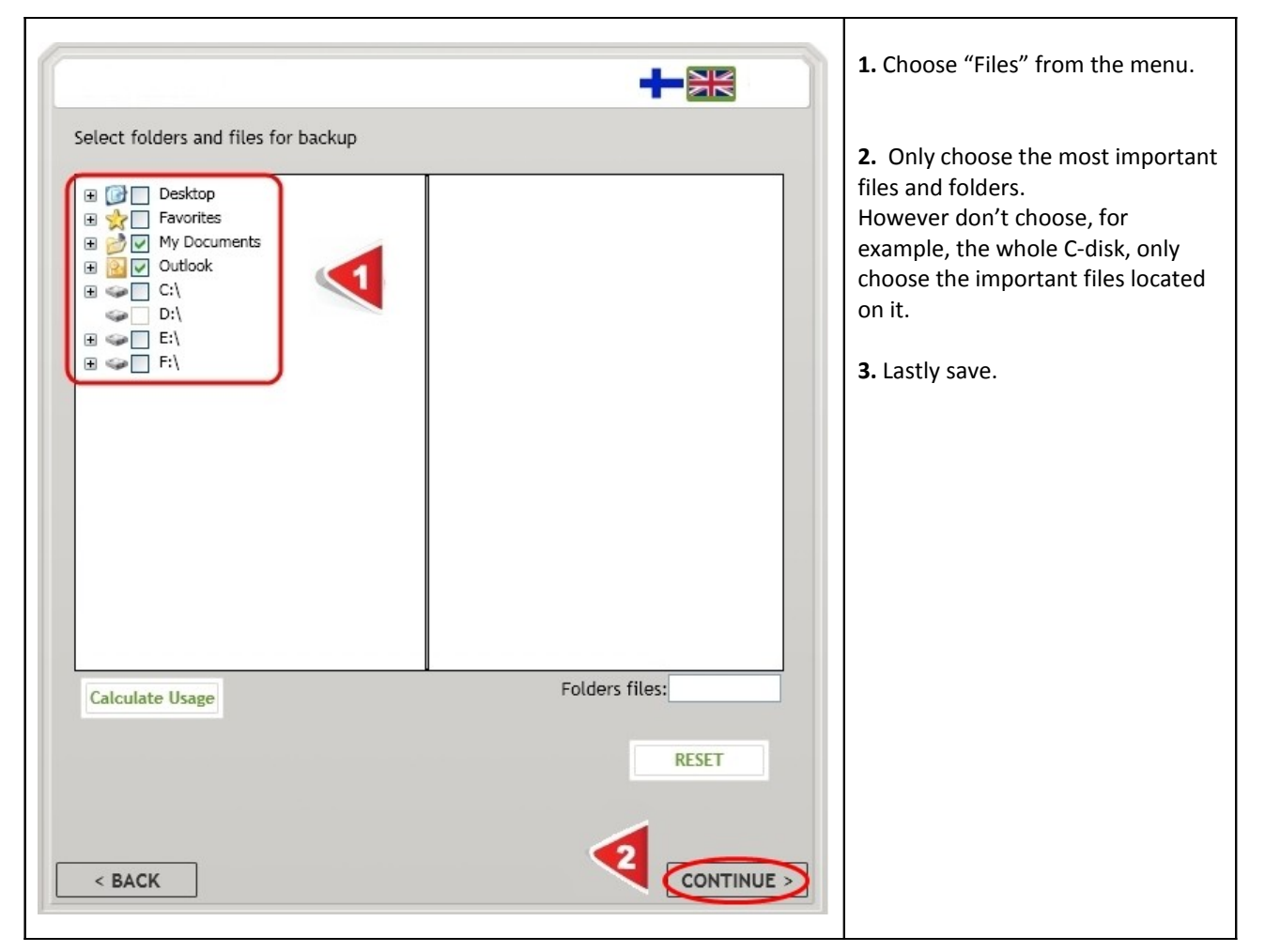

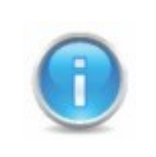

If neither of the suggestion above helps it is recommended to check that the program is in the computers firewall exceptions.